## **Erläuterung zum Probetest**

Sehr geehrte Bewerber\*innen,

Sie wurden ausgewählt, am Studierfähigkeitstest 2021 der Humboldt-Universität zu Berlin teilzunehmen. Der Test findet am 20.08.2021 statt. Bitte beachten Sie ferner, dass Ihre Berechtigung zur Testteilnahme und damit auch der Bestand der Vorauswahl insgesamt davon abhängt, dass die hierfür notwendigen Voraussetzungen (vgl. https://www.psychologie.hu-

berlin.de/de/studium/bachelorstudieneingangstest/teilnahmevoraussetzungen) bis zum Testbeginn weiterhin erfüllt sind.

Am Test können Sie auf zwei Wegen teilnehmen: Entweder in Präsenz an einem von drei Standorten in Berlin oder online. Bis zum **14.08.2021 24:00 Uhr** müssen Sie entscheiden, ob Sie in Präsenz vor Ort teilnehmen möchten oder den Test online bearbeiten wollen.

Gerne möchten wir Sie bei Ihrer Entscheidung unterstützen und geben Ihnen die Möglichkeit, sich die Testumgebung anhand eines Probetests einmalig anzuschauen. Der Probetest dient Ihnen des Weiteren dafür, sich mit dem System ,Proctorio' vertraut zu machen und die Funktionalität Ihres PCs/Endgerätes bezüglich des Tests und des Systems zu überprüfen.

Bitte beachten Sie, dass der Test vor Ort ebenfalls an einem Computer bzw. Laptop absolviert wird. Dies wird in einem Zeitfenster zwischen 7:00 und 20:00 Uhr stattfinden. Zu welcher Uhrzeit Sie geladen werden, erfahren Sie kurzfristig über das Bewerberportal der Humboldt-Universität zu Berlin. Während der Testung vor Ort muss durchgängig eine FFP2- oder KN95-Maske getragen werden.

Die Online-Variante findet am gleichen Tag voraussichtlich ab 10:30 Uhr statt.

Sie erhalten **im Bewerberportal** der Humboldt-Universität zu Berlin einen **Nutzernamen** und ein **Passwort**. Damit können Sie sich unter folgendem **Link:** https://psystudierfaehigkeit-huberlin.elearning-home.de auf der Testplattform (Moodle) einloggen und den Probetest absolvieren.

Der Probetest besteht aus insgesamt sechs Teilen mit verschiedenen Aufgaben, welche zu den Aufgaben des Studierfähigkeitstests im Aufbau ähnlich sind. Sie können diese Aufgaben probeweise lösen. Es wird in jedem Testteil zuerst ein Beispiel gezeigt und anschließend eine Aufgabe, die Sie lösen können.

Bevor Sie den Test absolvieren können, müssen Sie ein Proctorio Plug-In auf Ihrem Computer installieren und Google Chrome als Browser verwenden. Das Plug-In finden Sie hier: https://getproctorio.com/

Google Chrome können Sie bei Bedarf hier herunterladen:

https://www.google.de/chrome/ Laden Sie zuerst Google Chrome herunter, anschließend das Plug-In. Detaillierte Instruktionen zur Installation des Proctorio-Plug-Ins finden Sie auf den nachfolgenden Seiten.

#### **Wichtig:**

Mithilfe von Proctorio wird vor dem Test Ihre Identität festgestellt. Während des Tests erfolgen Ton- und Bildaufzeichnungen, um eventuelle Täuschungsversuche festzuhalten (eine Auswertung dieser Aufzeichnung erfolgt beim Probetest nicht). Beim Probetest können Sie während der Identitätsfeststellung auch nur lediglich ein weißes Blatt Papier in die Kamera halten. Da es sich um eine Probe handelt, geht es bei der Identitätskontrolle und Videoaufzeichnung nur um die Prüfung der Funktionalität Ihres Computers. Daher sind Sie nicht verpflichtet, Ihren Ausweis zu zeigen oder Ihr Gesicht zu fotografieren – beim Probetest werten wir auch diese Daten nicht aus. Bei der Testung am 20.08.2021 werden Sie hingegen Ihren amtlichen Lichtbildausweis vorzeigen müssen. Außerdem wird die Videoaufzeichnung dann automatisiert vorausgewertet.

## **Instruktionen Proctorio Plug-In Installation**

1. Sofern Sie **Google Chrome** noch nicht auf Ihrem PC installiert haben, installieren Sie sich bitte zunächst den Browser. Dies können Sie auch über den Link des Plug-Ins tun. Rufen Sie dazu https://getproctorio.com/ auf und klicken Sie unter '**Use Google Chrome**' anschließend auf '**click here**'.

## Proctorio Chrome Extension

This course requires you to install an extension into your browser.

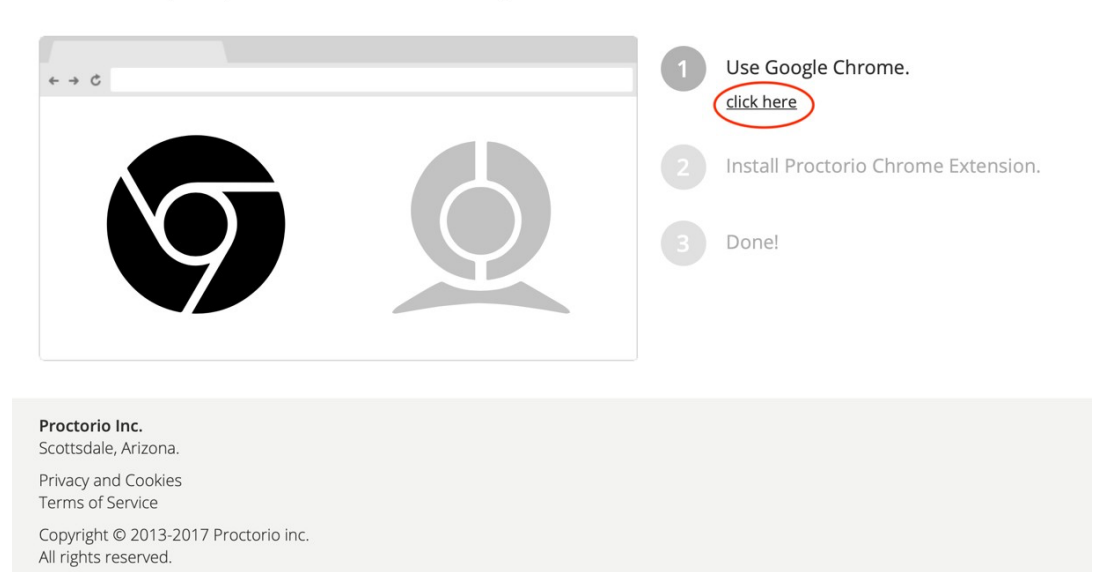

2. Starten Sie Ihren Google Chrome Browser und besuchen Sie die Seite https://getproctorio.com/. Dort klicken Sie unter , Install Proctorio Chrome **Extension**' erneut auf , click here'.

# Proctorio Chrome Extension

This course requires you to install an extension into your browser.

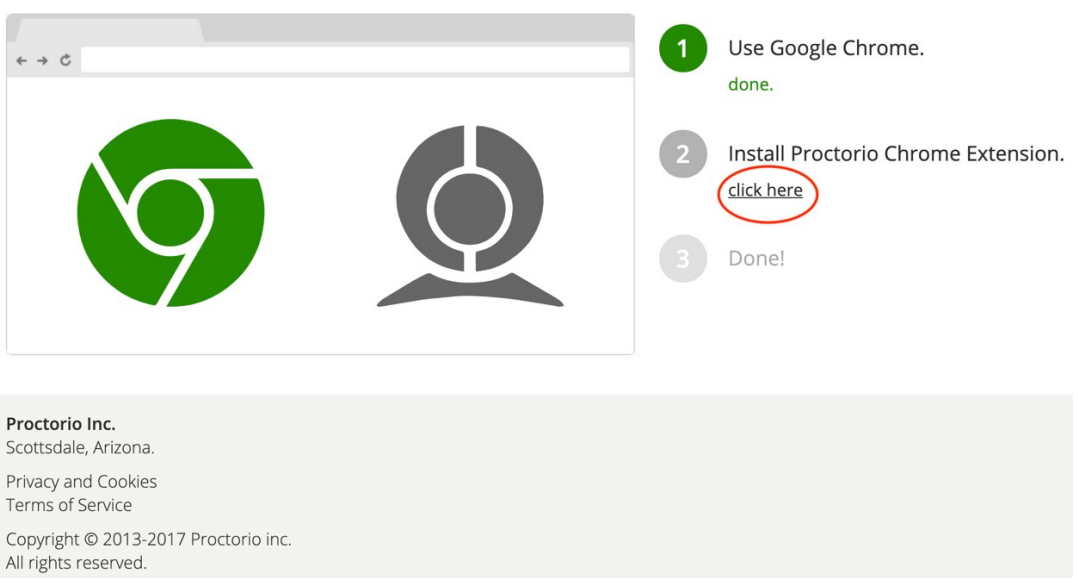

*BITTE BEACHTEN SIE: Wenn das Plug-In bereits auf dem Computer installiert ist, können die Schritte 2 und 3 übersprungen werden.*

### 3. Klicken Sie auf , Hinzufügen':

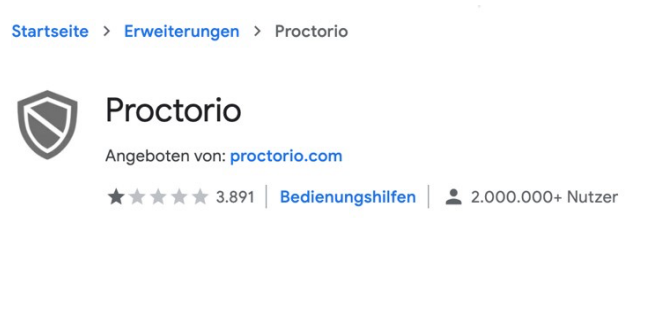

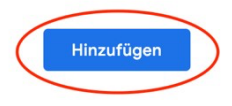

## 4. Klicken Sie auf , Erweiterung hinzufügen':

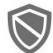

"Proctorio" hinzufügen?

#### Berechtigungen:

Alle Ihre Daten auf von Ihnen besuchten Websites lesen und ändern

Benachrichtigungen einblenden

Daten ändern, die Sie kopieren und einfügen

Inhalt Ihres Bildschirms erfassen

Downloads verwalten

Speichergeräte ermitteln und auswerfen

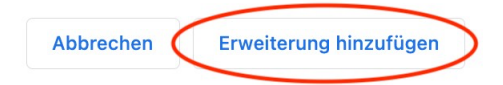

5. Das Plug-In ist jetzt installiert. Die Seite kann geschlossen werden. Wenn Sie zurück zur Seite https://getproctorio.com/ kehren, sehen Sie, dass das Plug-In erfolgreich installiert wurde (,Done!').

#### Proctorio Chrome Extension

This course requires you to install an extension into your browser.

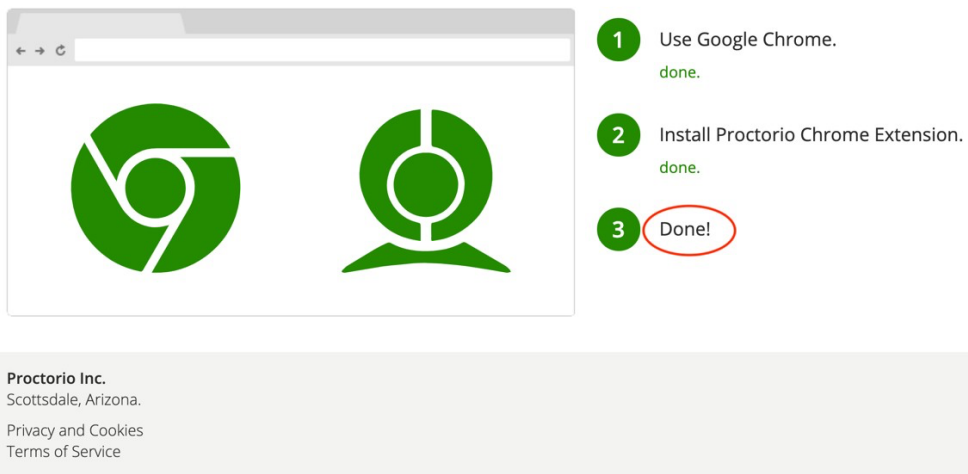

Copyright © 2013-2017 Proctorio inc. All rights reserved.

## **Instruktionen Proctorio Plug-In Deinstallation**

Sie können das Plug-In jederzeit wieder vollständig entfernen.

1. Klicken Sie hierfür unter https://getproctorio.com/ auf Ihre Erweiterungen (das Puzzleteil).

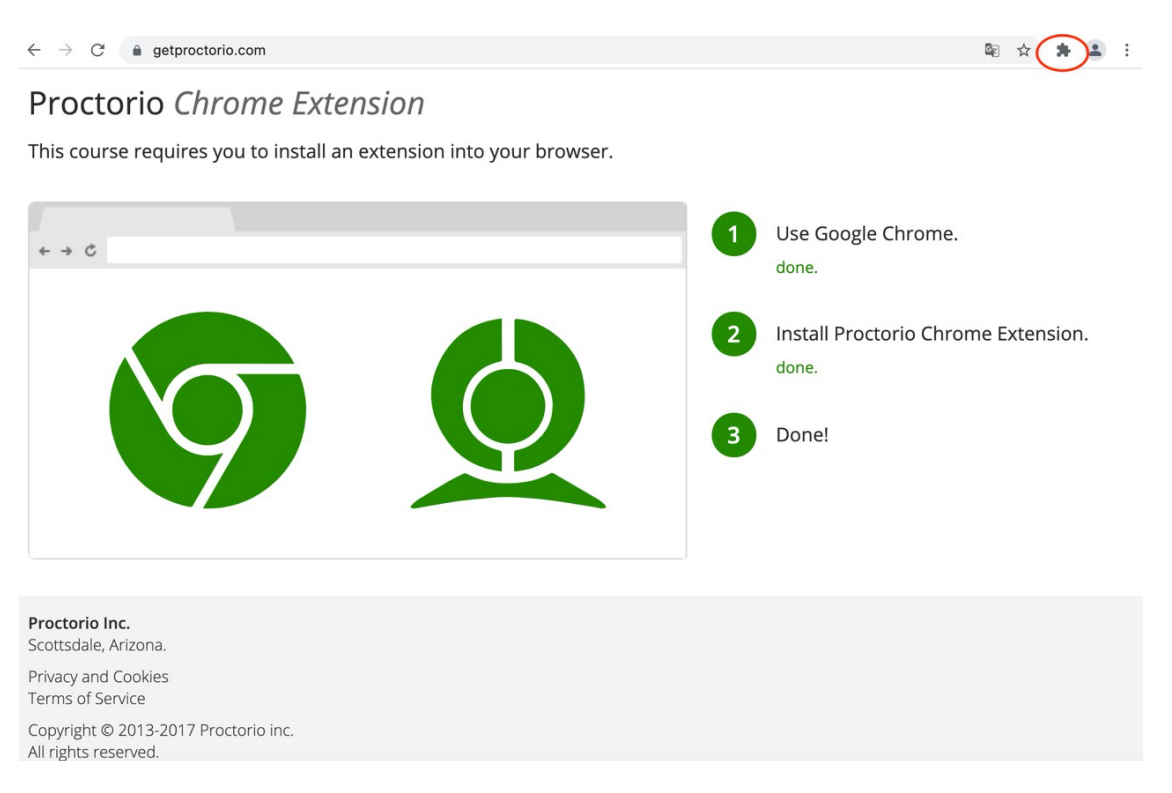

#### 2. Anschließend klicken Sie unter dem Reiter "Proctorio" auf die drei Punkte.

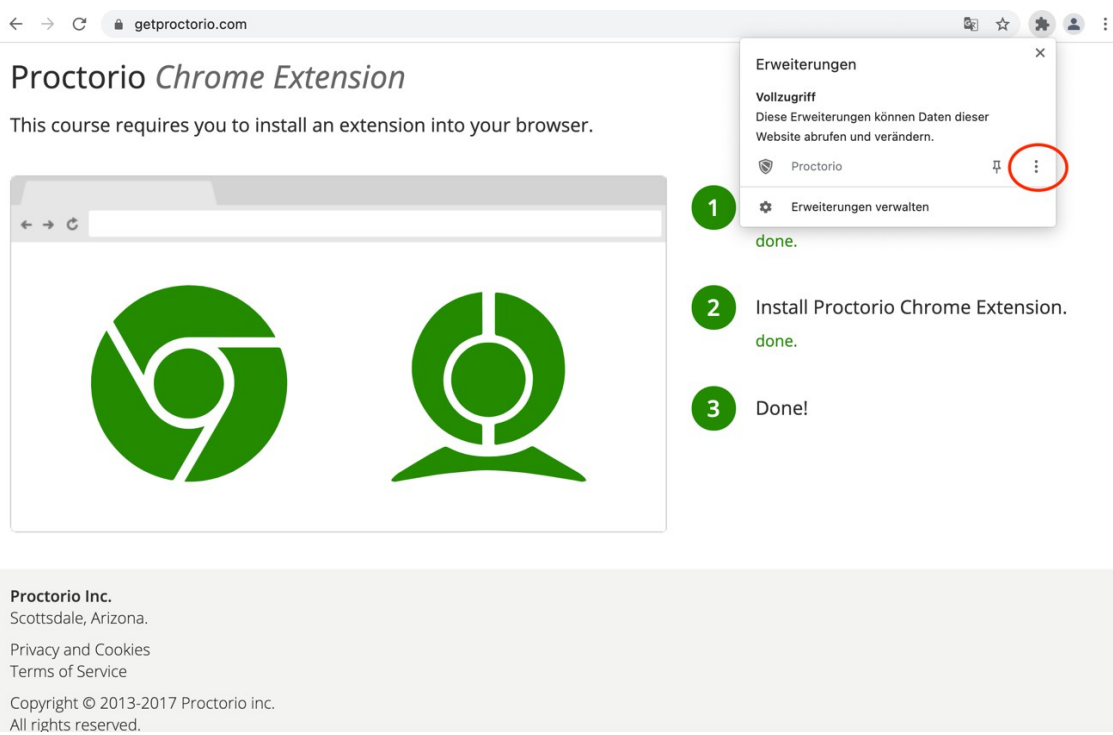

3. Nun klicken Sie auf "Aus Chrome entfernen...".

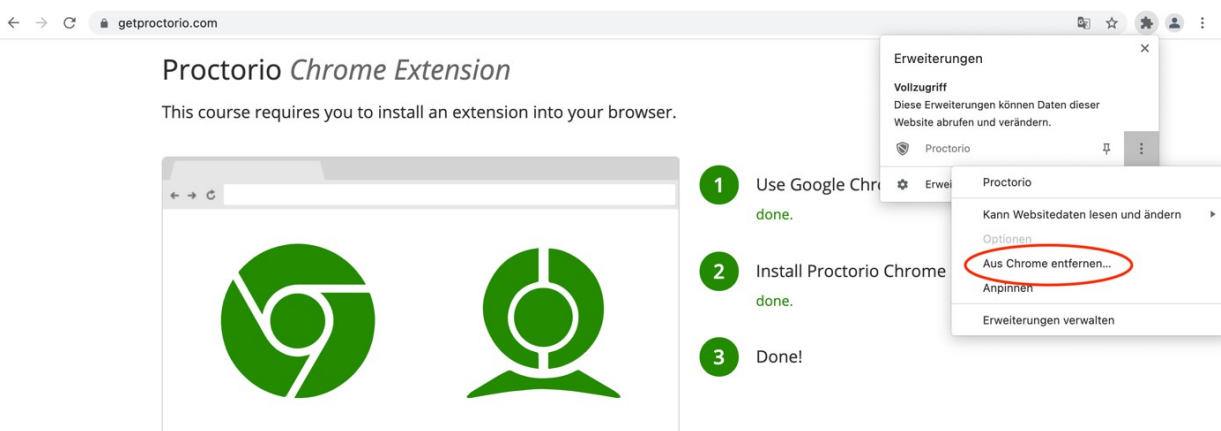

4. Zuletzt bestätigen Sie den Vorgang durch Klicken auf "Entfernen".

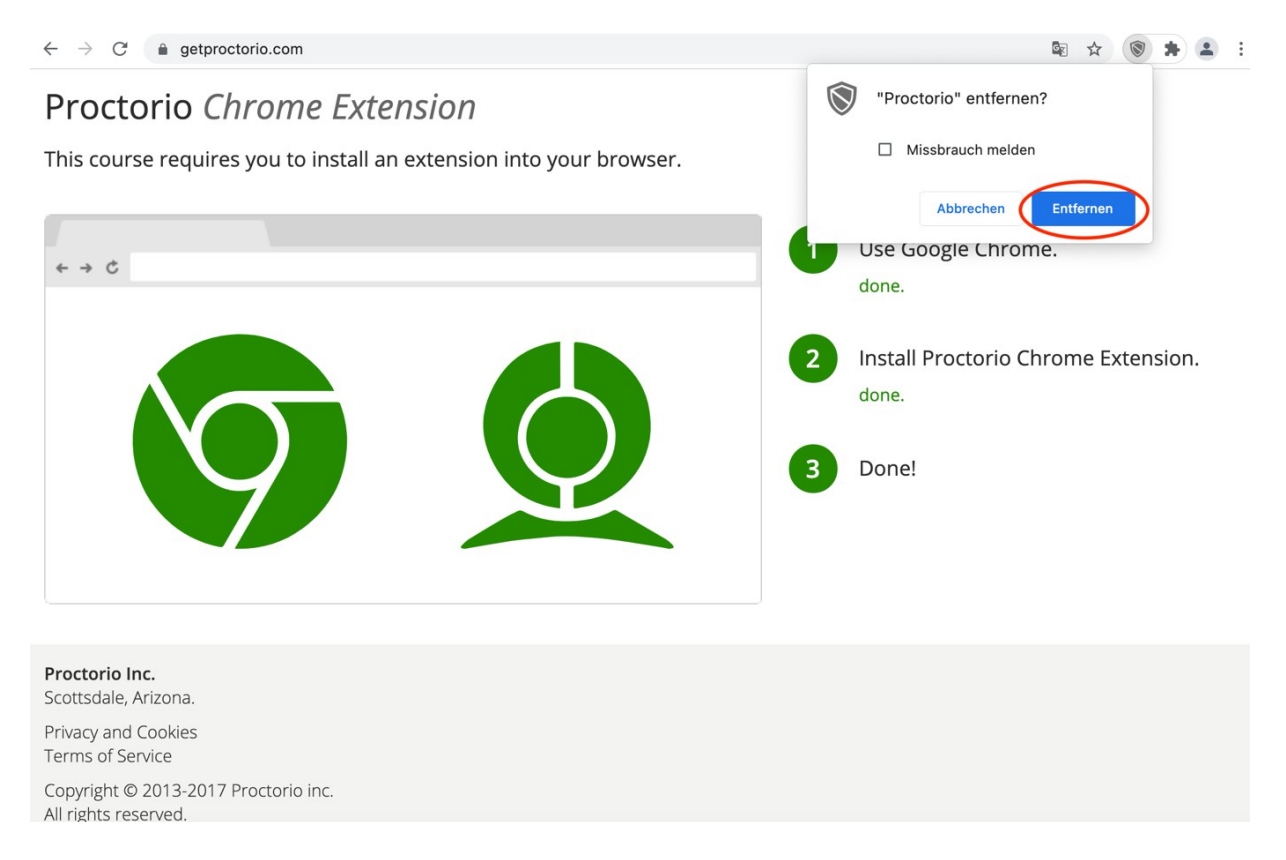

5. Das Plug-In ist nun deinstalliert. Dies wird Ihnen auch angezeigt, sobald Sie die Seite neu laden. Sie haben die Möglichkeit, das Plug-In jederzeit erneut zu installieren.